### **Orange**

Assistance téléphonique : 3900 (Le service est gratuit et l'appel est au prix d'une communication normale selon l'offre détenue. Le temps d'attente avant la mise en relation avec votre conseiller est gratuit depuis les réseaux Orange.)

Assistance en ligne: **assistance.orange.fr** 

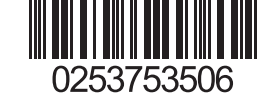

# **Guide d'installation**

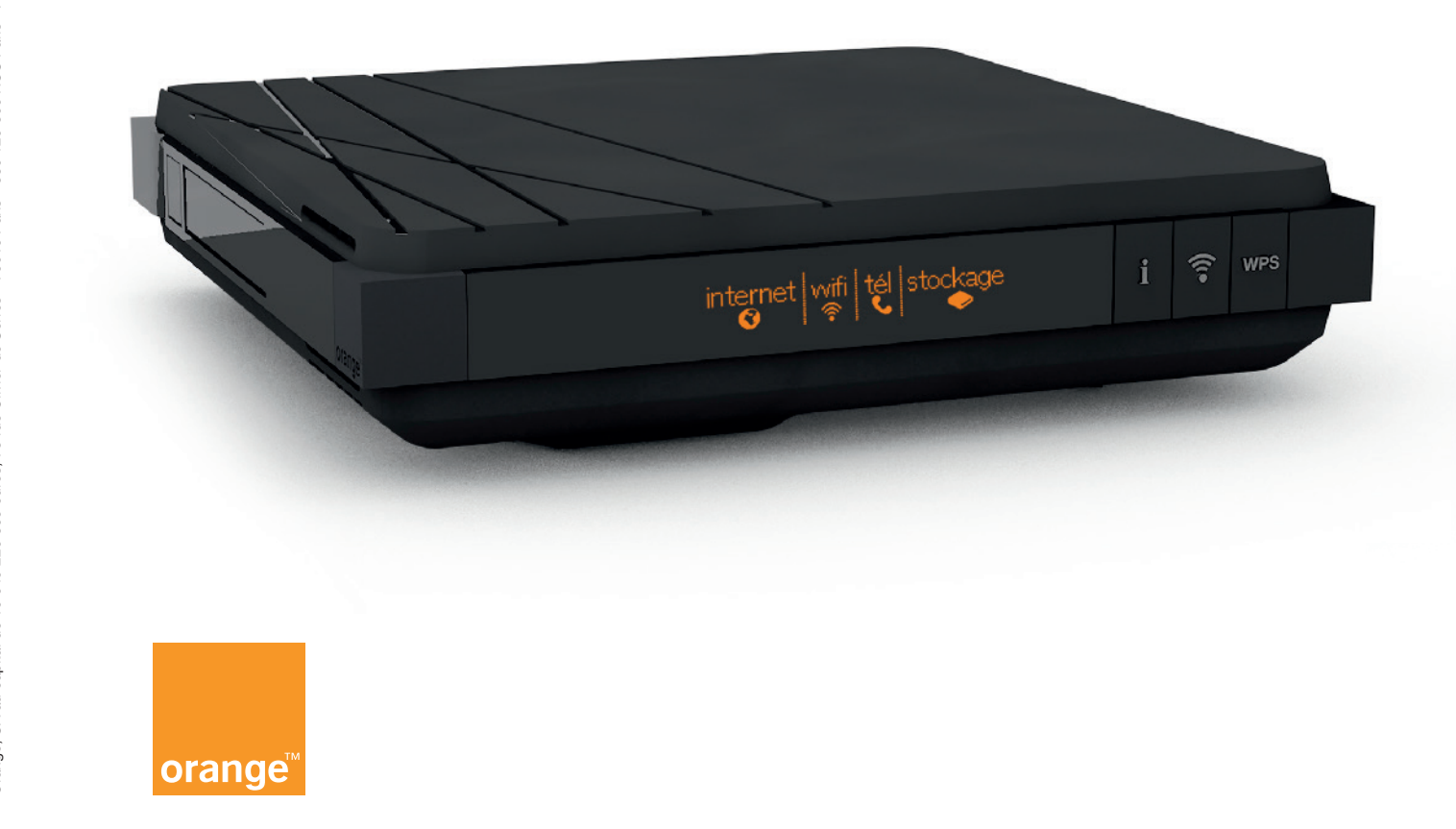

 $\epsilon$ 

# **Bienvenue**

Ce guide

vous accompagne dans l'installation de la Livebox 4.

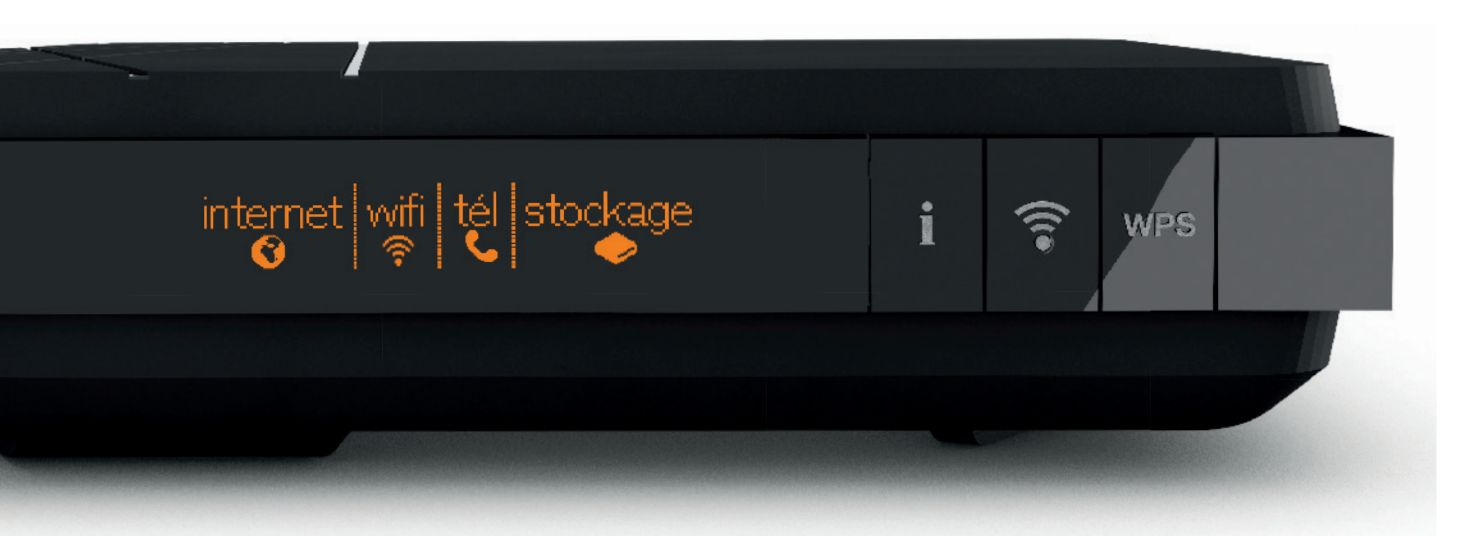

## **Sommaire**

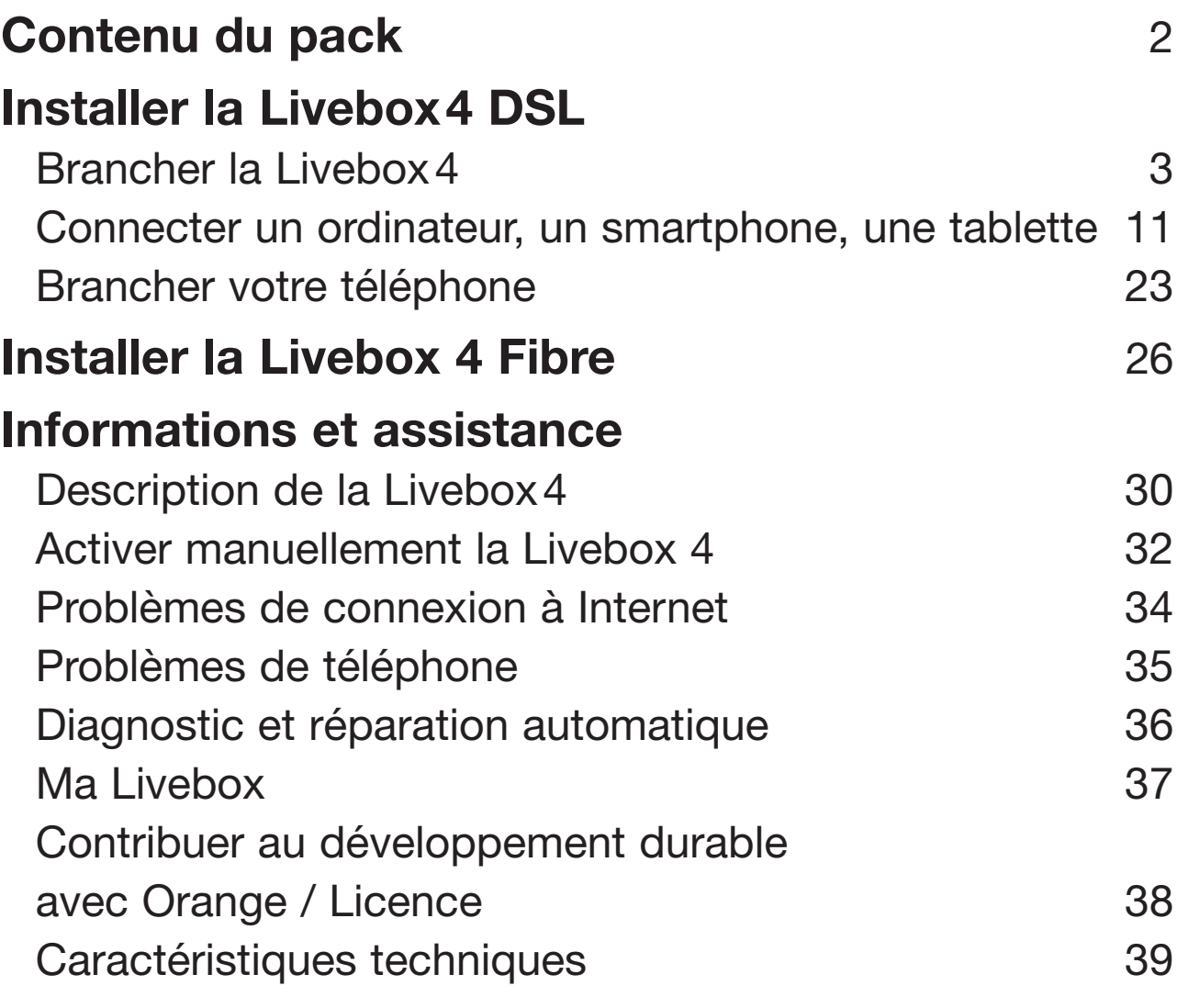

1

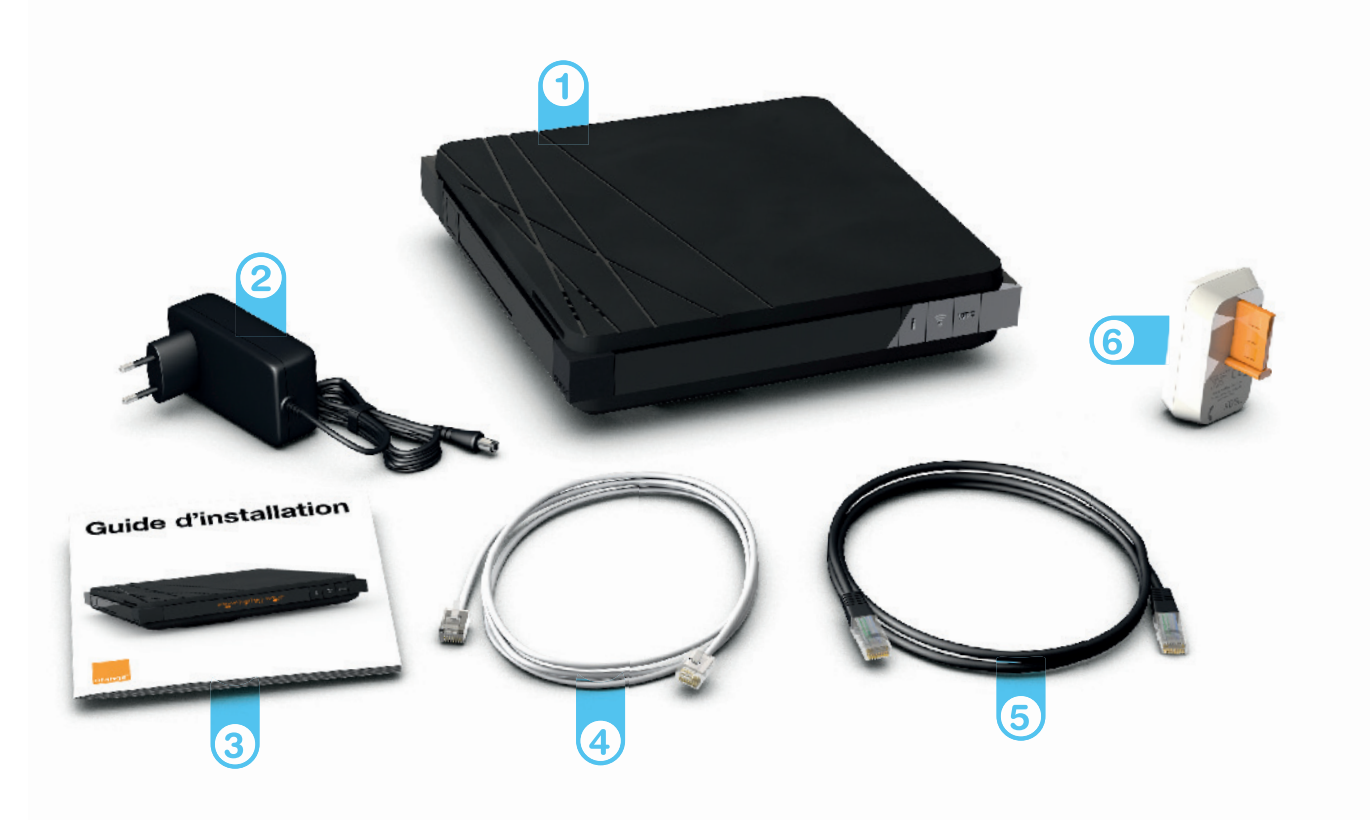

# **Brancher la Livebox 4**

Bonne installation !

**<sup>1</sup>** Livebox Permet d'accéder à Internet.

**<sup>2</sup>** Bloc d'alimentation Utilisez uniquement le bloc d'alimentation fourni avec la Livebox.

**<sup>3</sup>** Guide d'installation

L'aspect de certains éléments peut varier.

**<sup>4</sup>** Câble DSL Relie un filtre DSL à la Livebox.

**<sup>5</sup>** Câble Ethernet (noir) Relie la Livebox à votre ordinateur.

**<sup>6</sup>** Filtre DSL Se branche sur la prise téléphonique que vous utilisez.

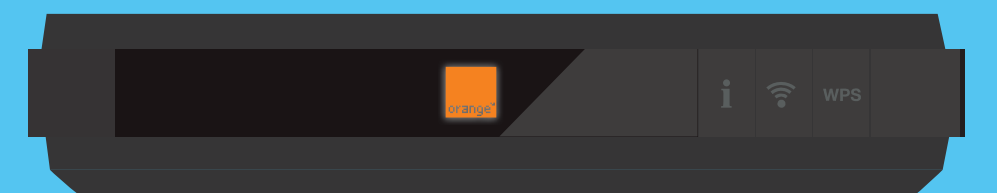

# Raccordez le câble gris sur la prise orange du filtre. Raccordez le câble gris<br>
sur la prise orange du filtre.<br>
Branchez ensuite le filtre sur la prise téléphonique.

Branchez ensuite le filtre sur la prise téléphonique.

# Puis à la prise orange (DSL) de la Livebox.

Veillez à bien remplacer votre ancien filtre par le filtre fourni dans le pack de la Livebox 4.

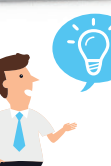

Si vous disposez d'une prise téléphonique « RJ45 », raccordez directement le câble à la prise téléphonique murale sans utiliser le filtre.

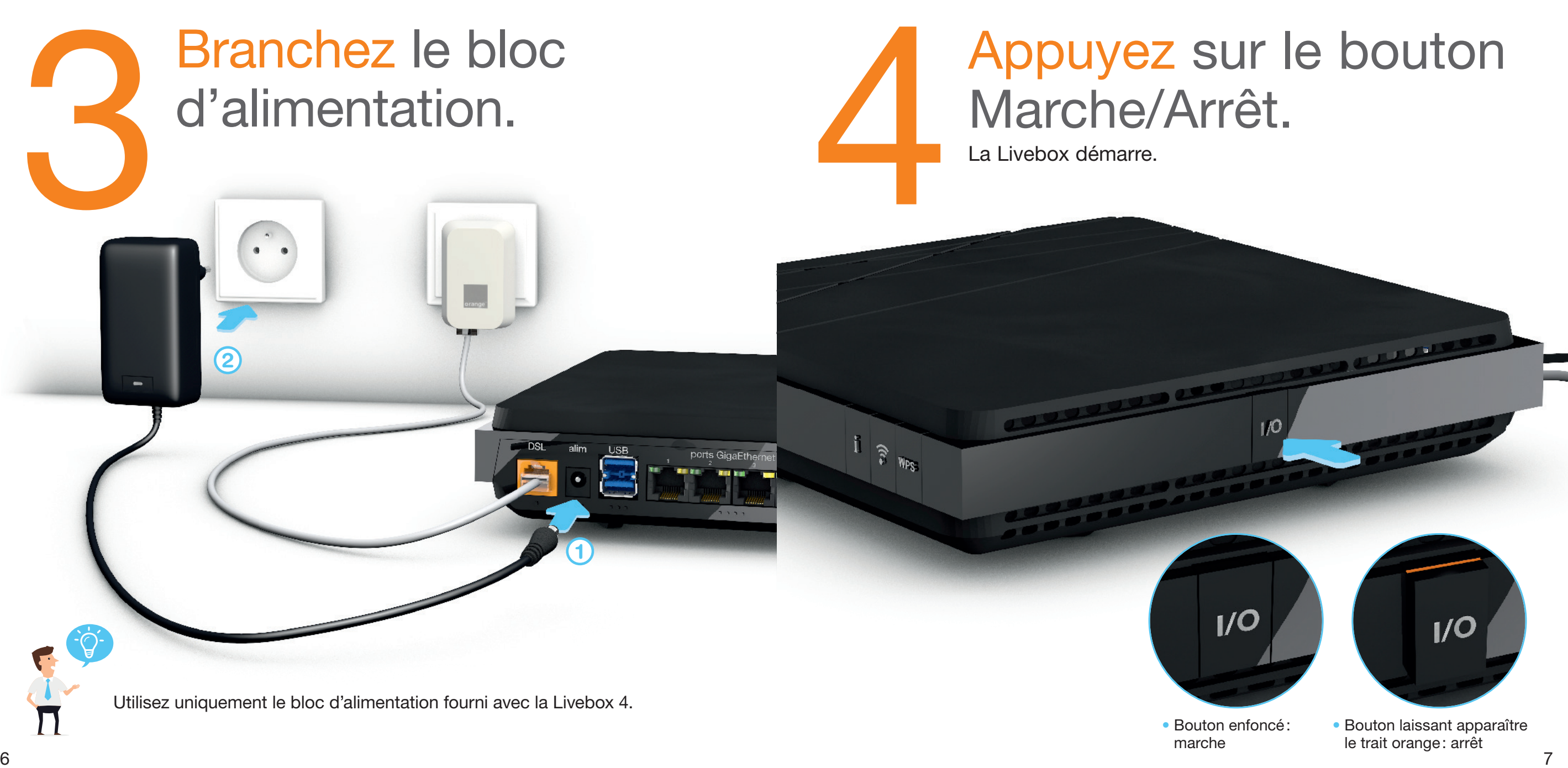

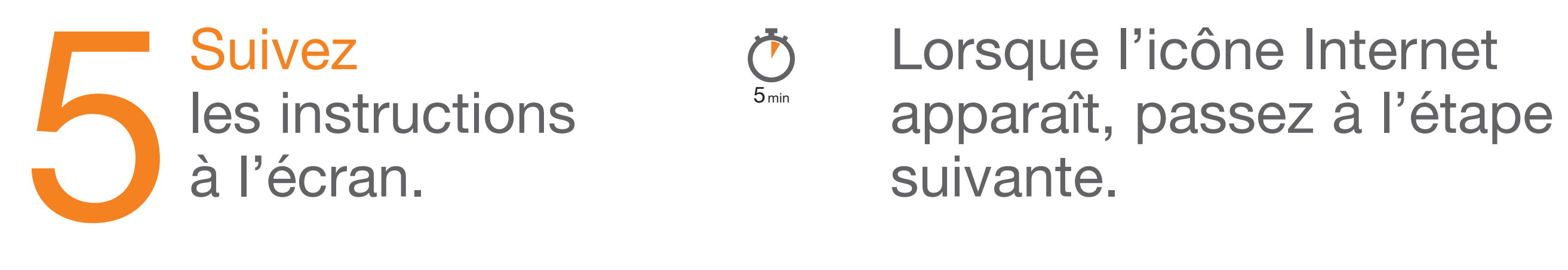

Lorsque l'icône Internet

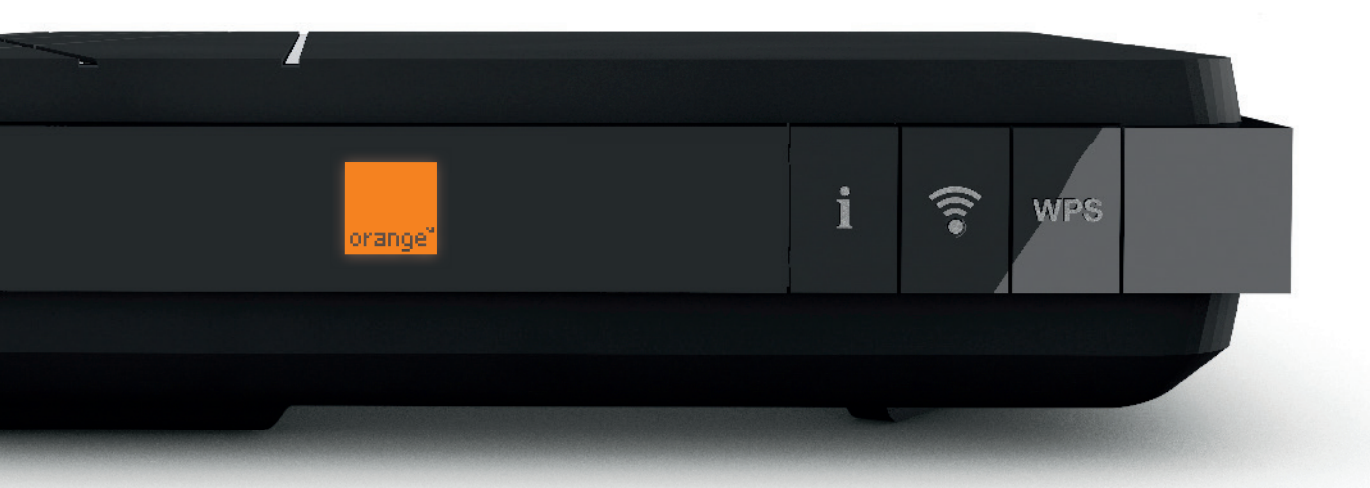

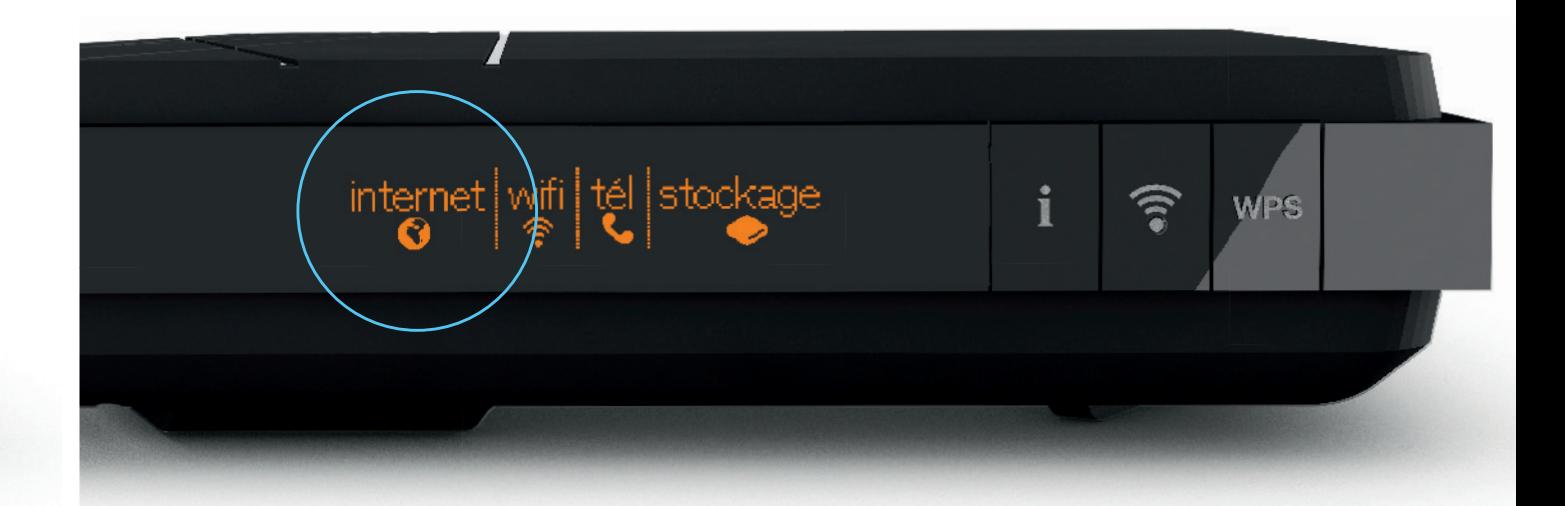

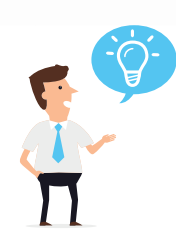

 $5<sub>min</sub>$ 

Si le message « Branchez un ordinateur puis lancez un navigateur pour continuer l'installation» apparait, consultez la page 32.

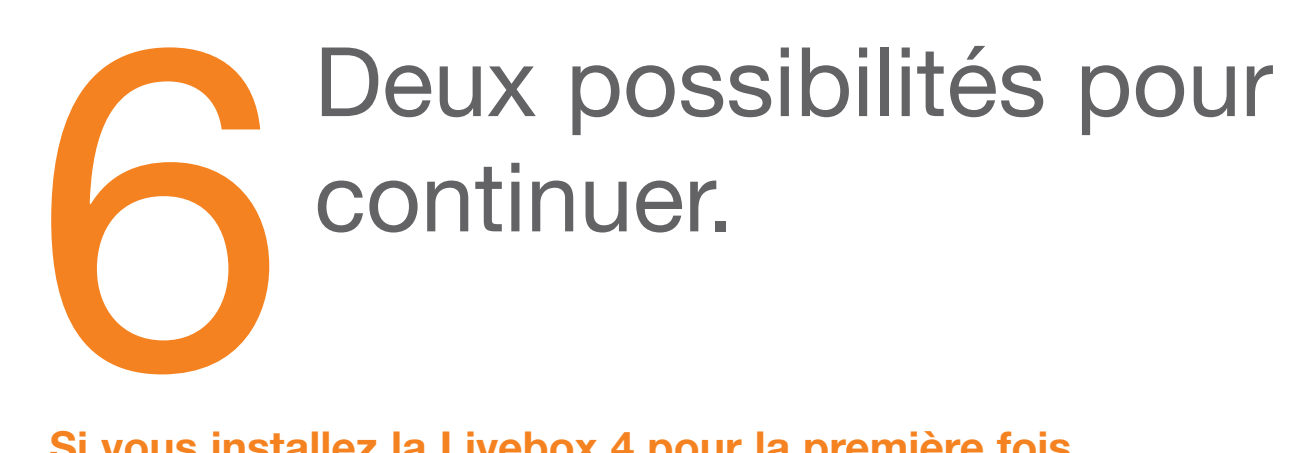

#### **Si vous installez la Livebox 4 pour la première fois,**

continuez votre installation en connectant vos équipements (ordinateur, smartphone, tablette) à la Livebox en page 11.

#### **Si vous installez la Livebox 4 suite à un échange de Livebox,**

vos paramètres Wi-Fi sont identiques : tous vos équipements Wi-Fi sont automatiquement connectés à la nouvelle Livebox. Continuez en page 23 pour brancher votre téléphone.

> Pour en savoir plus rendez-vous sur assistance.orange.fr rubrique : Livebox, modems et internet > installer et utiliser > Brancher ou débrancher votre Livebox/modem > Livebox 4 : Sauvegarde et restauration automatique.

# **Connecter un ordinateur, un smartphone, une tablette**

Vous allez maintenant connecter à la Livebox le(s) équipement(s) que vous souhaitez utiliser pour accéder à Internet. Cela peut être un ordinateur, un smartphone, une tablette.

- Connexion par câble (fourni dans le pack)
- Connecter un ordinateur PC ou Mac **page 12**

Connexion en Wi-Fi

- Connecter un ordinateur PC (Windows) **page 14**
- Connecter un ordinateur Mac (OS X) **page 16**
- Connecter un Smartphone ou une Tablette iOS (iPhone / iPad) page 18
- Connecter un Smartphone ou une Tablette Android page 20

## **Connexion par câble**

alim

**DSL** 

Raccordez le câble Ethernet (noir) à l'une des prises numérotées de 1 à 4 de la Livebox,

puis à la prise Ethernet de votre ordinateur.

télephone reset

fibre

La prise Ethernet est généralement repérable sur votre ordinateur par le logo ou . Si vous aviez un autre modèle de Livebox, veillez à bien remplacer votre ancien câble Ethernet par celui fourni dans le pack de la Livebox, il garantit de meilleurs débits.

ports GigaEthernet

## **Connexion en Wi-Fi Windows**

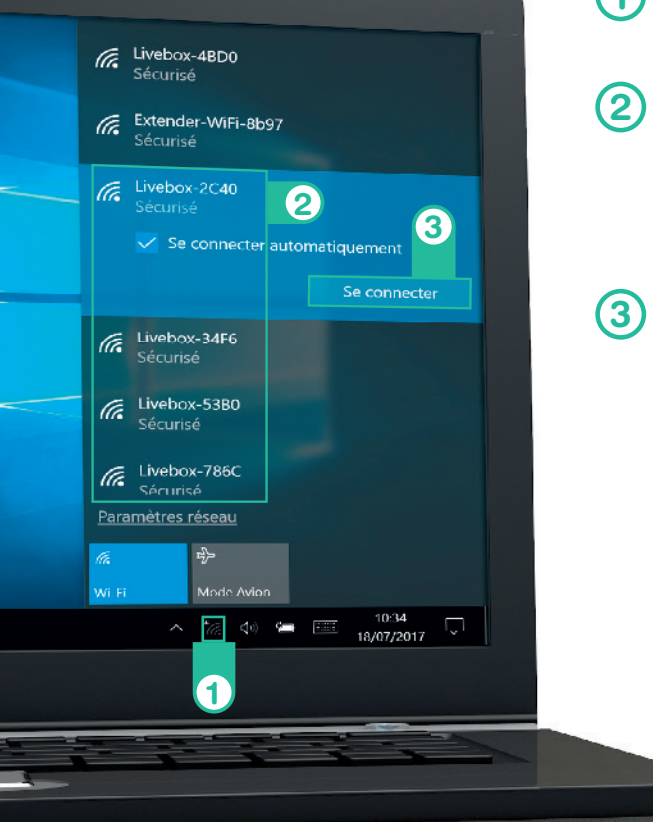

- **1** Cliquez sur l'icône **d** dans la zone de notification.
- **2** Sélectionnez le nom de la Livebox (celui-ci est disponible sur l'écran de la Livebox en appuyant sur le bouton «i»).

**3** Cliquez sur « Connecter ».

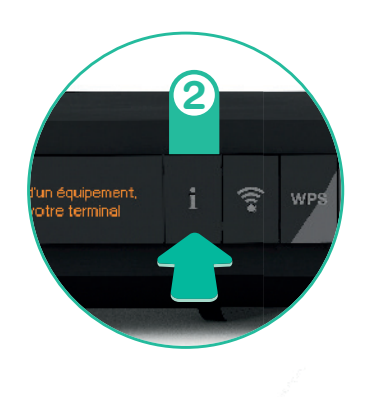

**4** Lorsque vous êtes invité à entrer la clé de sécurité réseau, appuyez sur le bouton «WPS» de la Livebox.

Cette manipulation vous évite d'entrer la clé de sécurité.

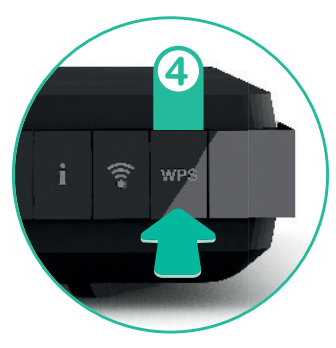

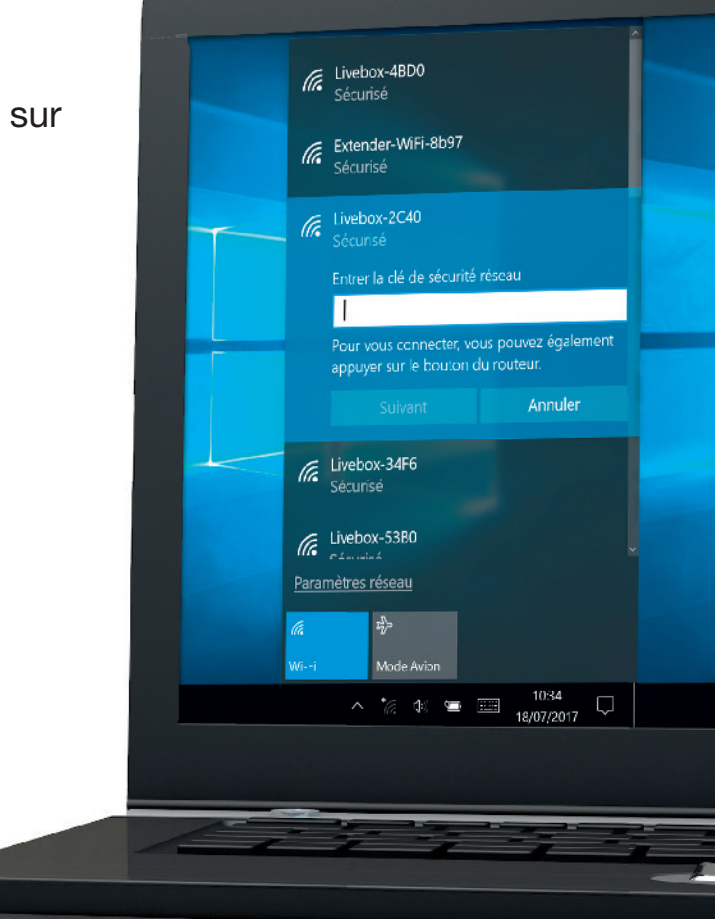

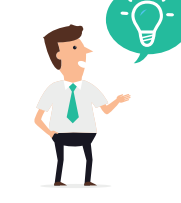

Suivant votre version de Windows les écrans peuvent varier. Les étapes restent identiques.

# **Connexion en Wi-Fi OS X**

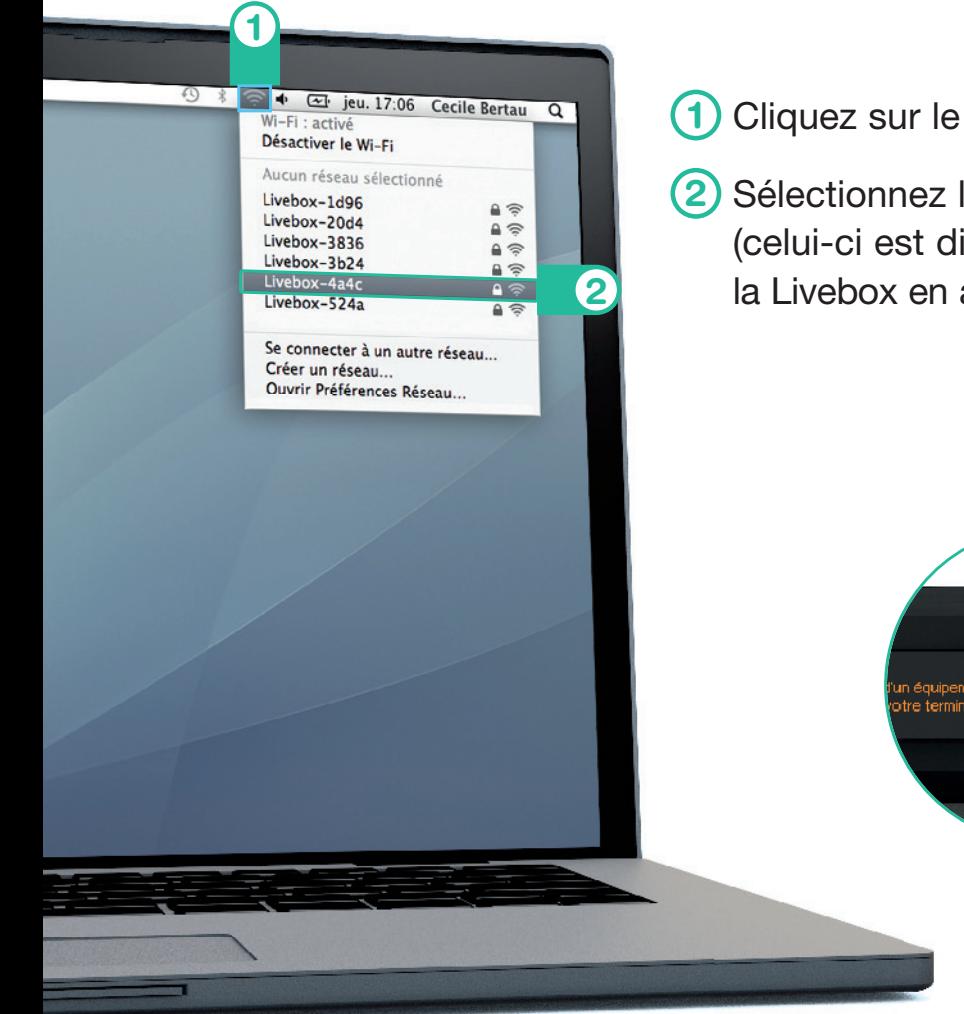

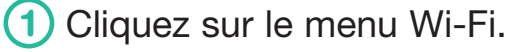

**2** Sélectionnez le nom de la Livebox (celui-ci est disponible sur l'écran de la Livebox en appuyant sur le bouton «i»).

**2**

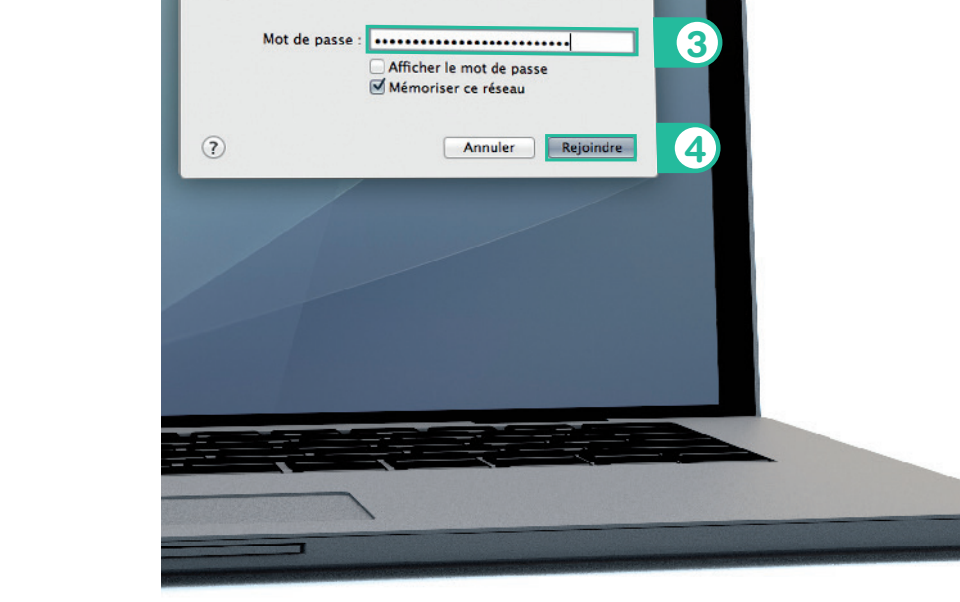

Le réseau Wi-Fi « Livebox-4a4c » requiert un mot

J)

de passe WPA2.

**3** Dans la fenêtre qui s'affiche, saisissez la clé de sécurité de la Livebox disponible en appuyant sur le bouton «i» sur la Livebox.

**4** Cliquez ensuite sur « Rejoindre ».

# **Connexion en Wi-Fi iOS**

Touchez l'icône « Réglages » **S** sur l'écran d'accueil.

Touchez « Wi-Fi ».

 Touchez le nom de la Livebox. Retrouvez cette information en appuyant sur le bouton «i» de la Livebox.

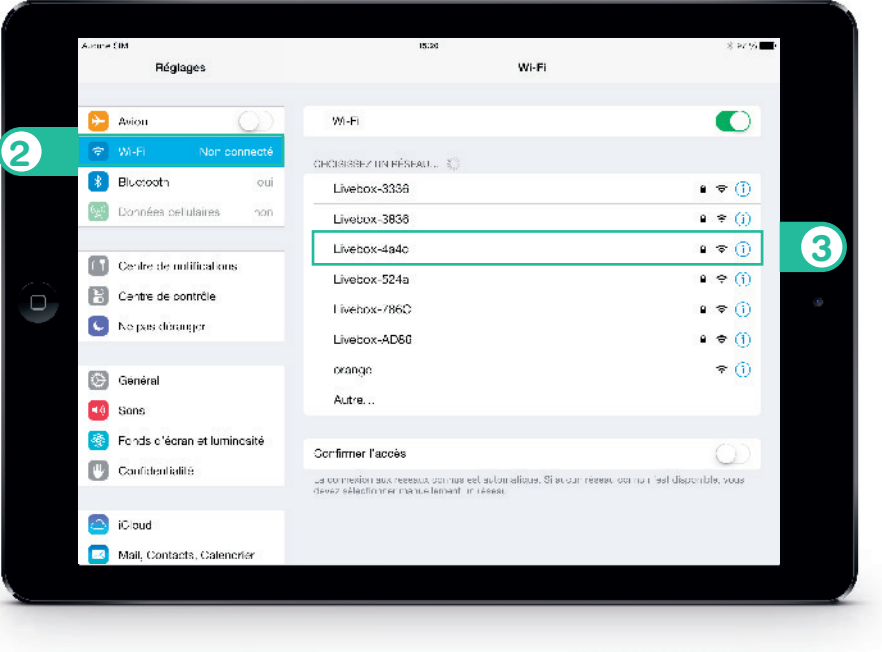

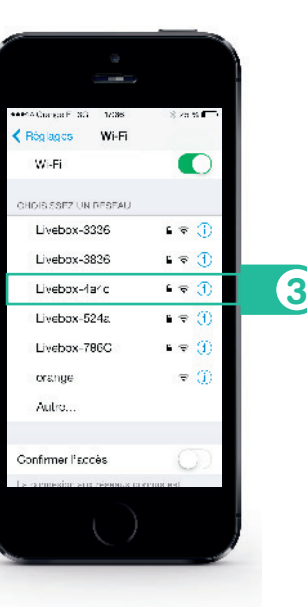

 Saisissez la clé de sécurité de la Livebox. Retrouvez cette information en appuyant sur le bouton «i» sur la Livebox. Veillez à respecter les majuscules.

#### Touchez « Rejoindre ».

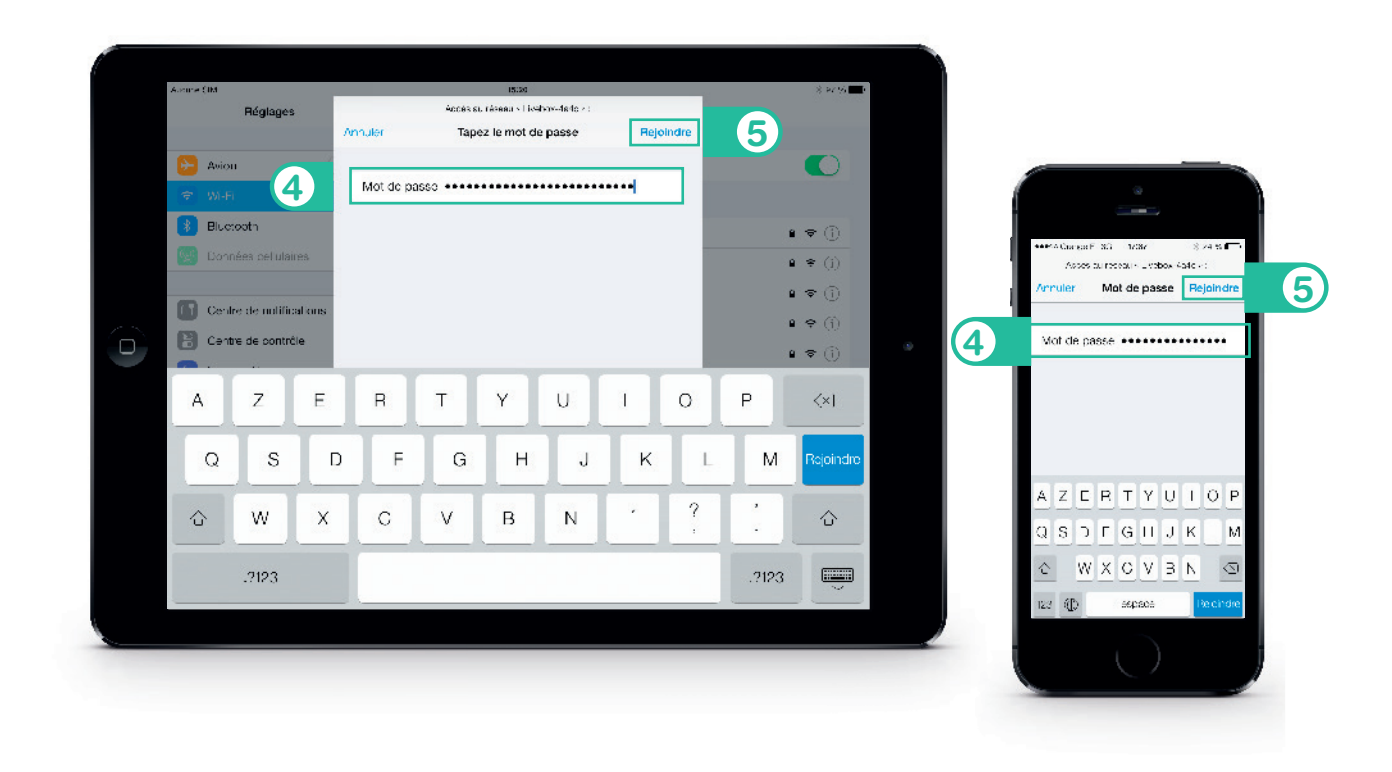

# **Connexion en Wi-Fi Android**

Suivant le modèle de votre Tablette / Smartphone la description peut différer.

- **1** Dans le menu « Applications », touchez « Paramètres » ou « Réglages » (suivant la marque de votre smartphone).
- **2** Touchez « Wi-Fi ».
- **3** Sélectionnez le nom de la Livebox. Cette information est disponible en appuyant sur le bouton «i» de la Livebox.

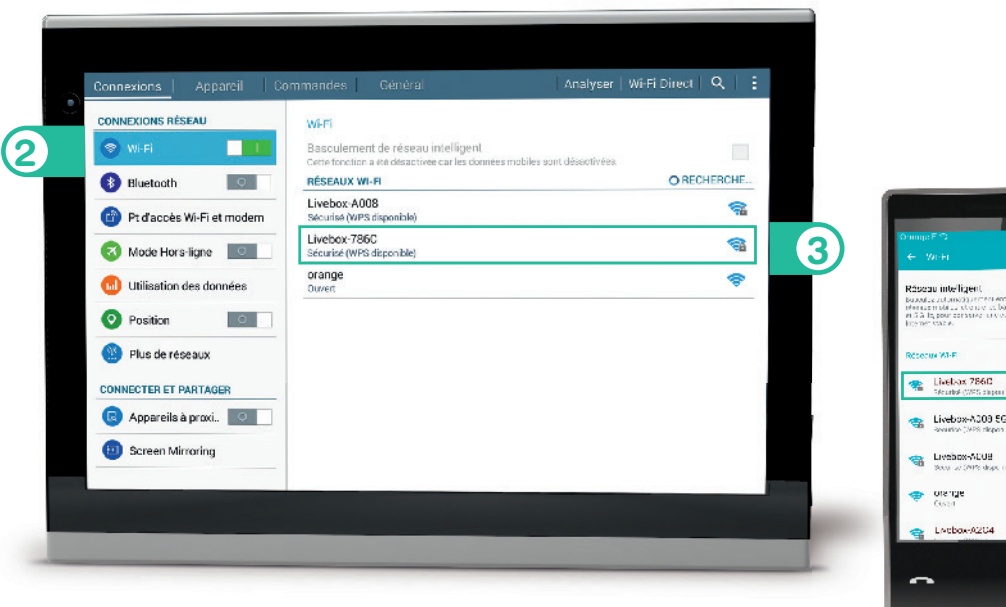

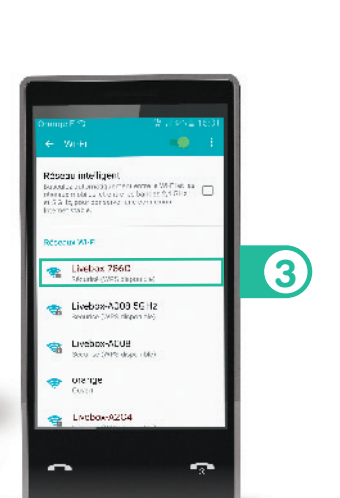

**4** Entrez le mot de passe : il s'agit de la « clé de sécurité ». Retrouvez cette information sur le bouton «i» de la Livebox.

Pour faciliter cette étape cochez la case « Afficher le mot de passe ».

**5** Touchez « Connexion ».

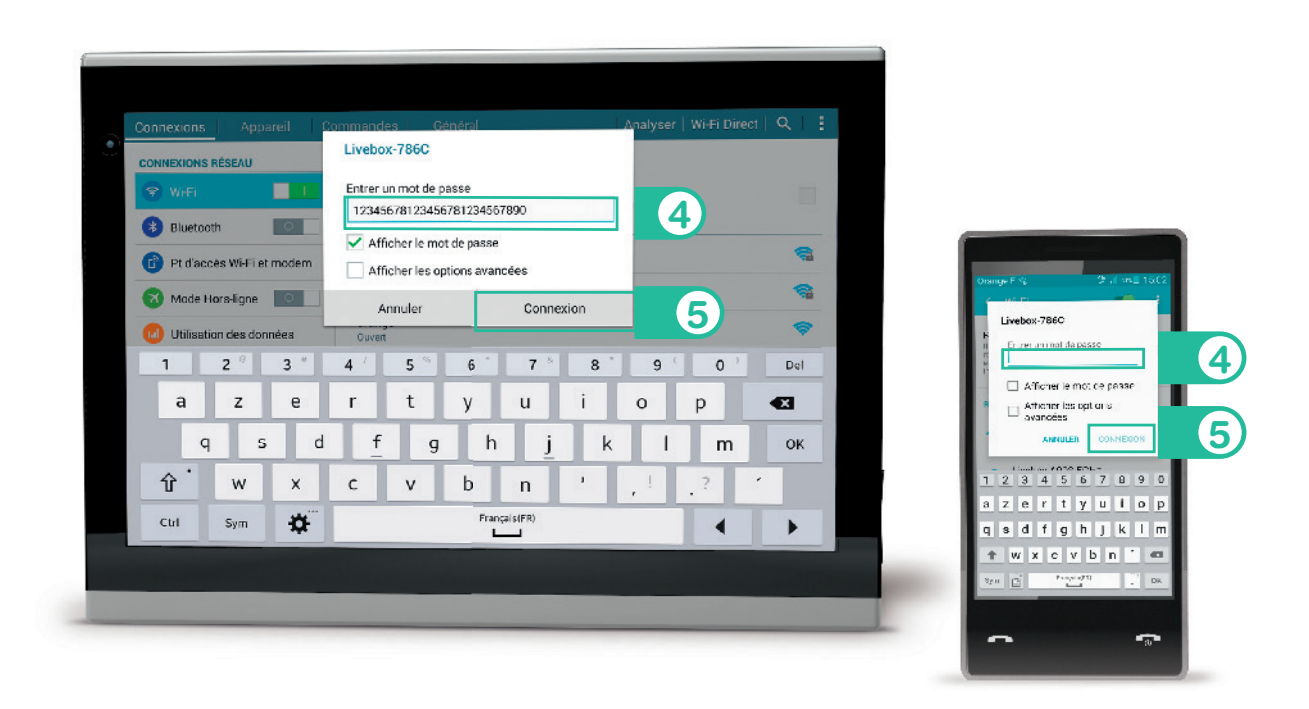

# **Brancher votre téléphone**

Si vous utilisez le Téléphone par Internet page 24 Si vous utilisez la ligne Fixe Orange page 25

ES 2009 HO

Si vous utilisez le téléphone par Internet, branchez votre téléphone à la prise verte de la Livebox.

Votre ligne de téléphone sera activée dans les minutes qui suivent le branchement.

 Si vous utilisez la ligne Fixe Orange, branchez simplement votre téléphone sur le filtre DSL.

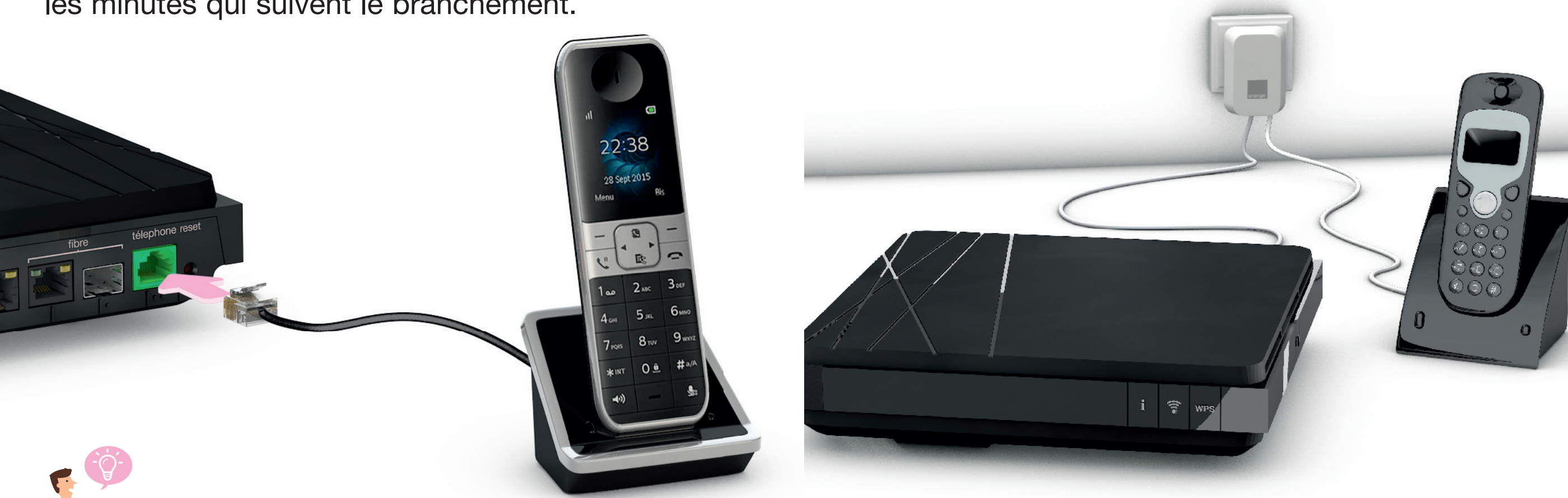

Si vous disposez d'un téléphone HD, suivez les indications contenues dans le guide d'installation du téléphone.

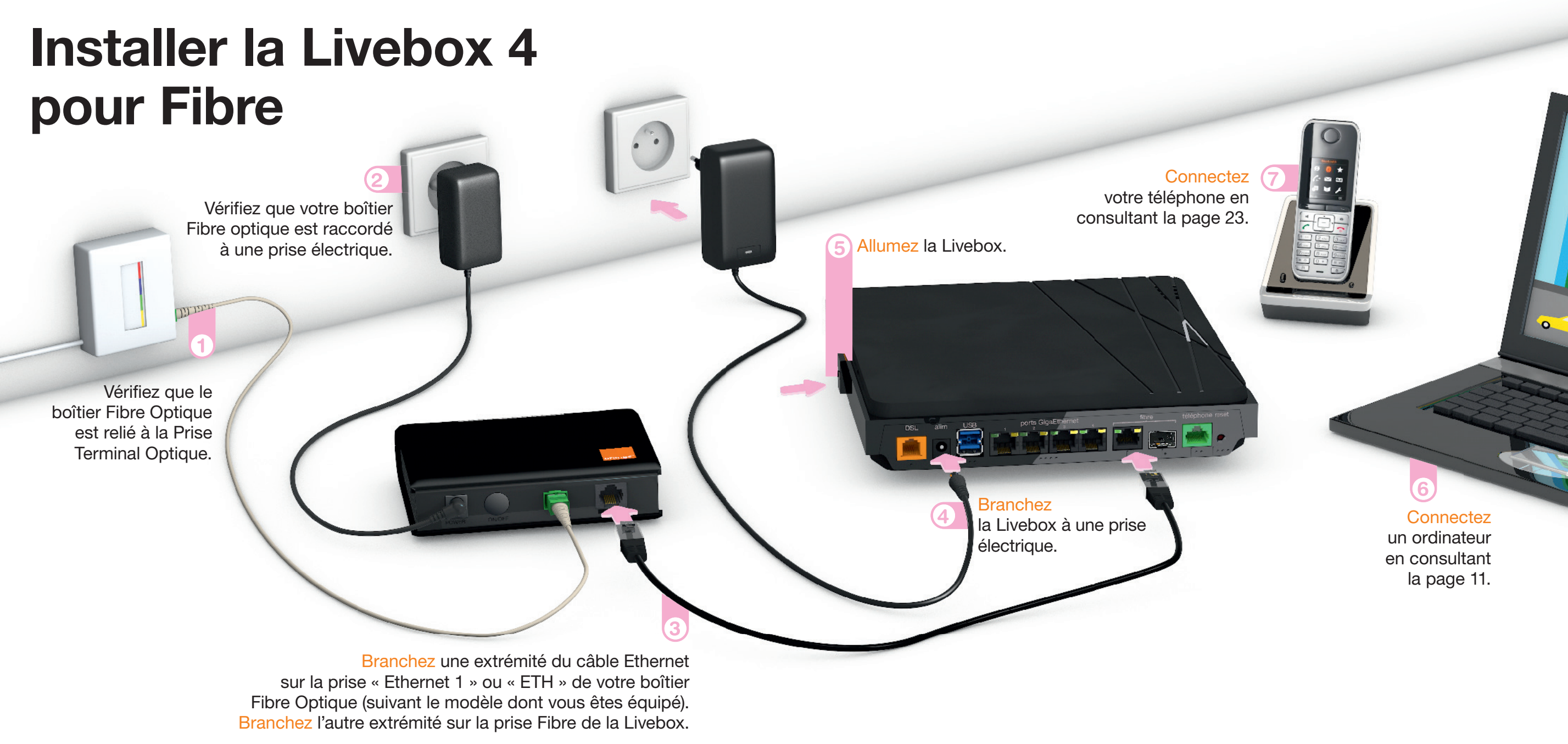

# **Informations et assistance**

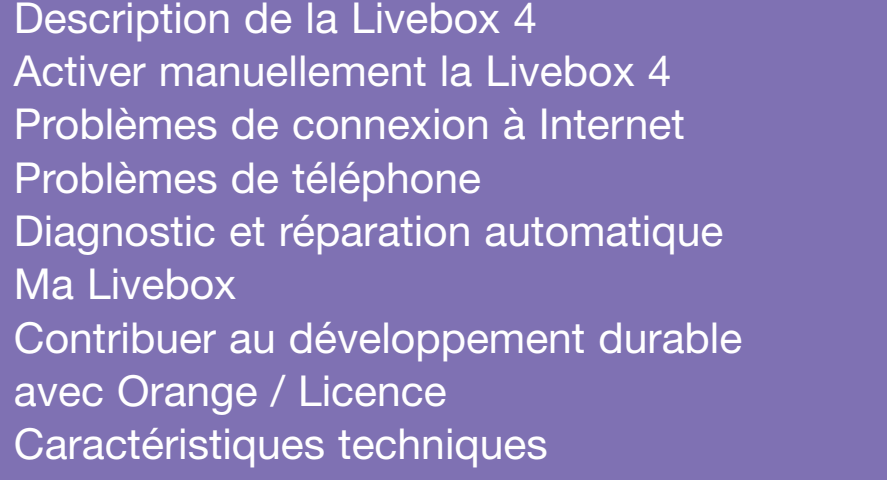

page 30 page 32 page 34 page 35 page 36 page 37 page 38

page 39

### **Description de la Livebox 4**

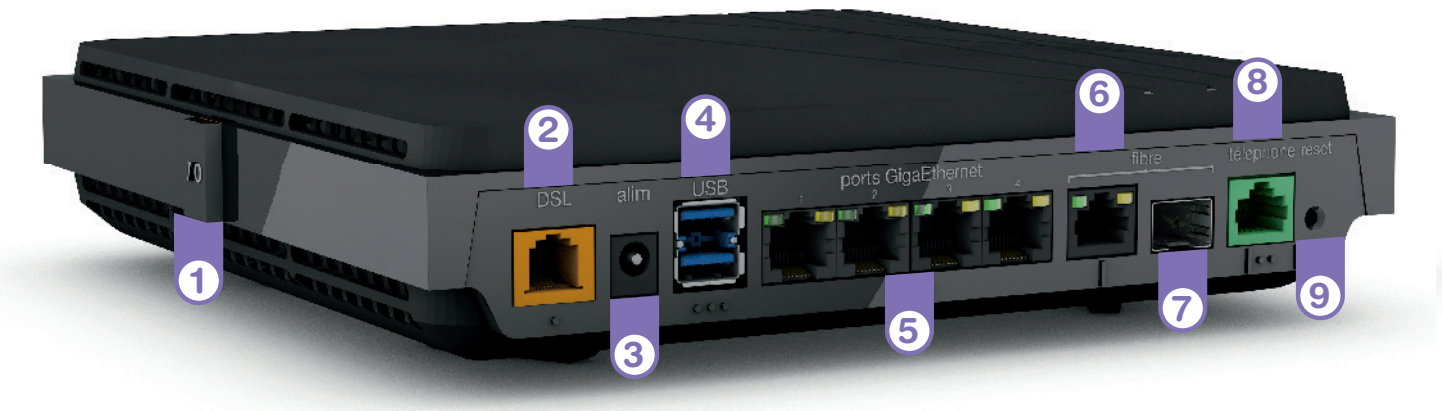

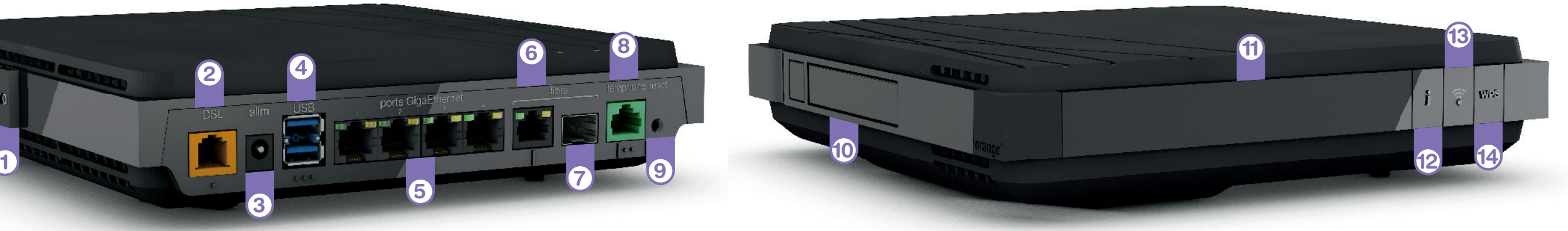

### **<sup>1</sup>** Bouton Marche/Arrêt

Permet d'allumer ou d'éteindre la Livebox. Attention! lorsque la Livebox est éteinte, les services liés à la Livebox (Internet, Téléphone par Internet, TV…) ne fonctionnent pas.

### **<sup>2</sup>** Prise DSL (orange)

Permet de raccorder la Livebox à une prise téléphonique pour accéder à Internet.

### **<sup>3</sup>** Alimentation

N'utilisez que le bloc d'alimentation fourni avec la Livebox.

### **<sup>4</sup>** Prises USB

Pour raccorder des périphériques compatibles avec la Livebox comme une clé USB, un disque dur ou une imprimante.

#### **<sup>5</sup>** Prises Ethernet Pour connecter un ordinateur, un décodeur TV, un Liveplug…

### **<sup>6</sup>** Prise Fibre

Pour brancher un boîtier fibre optique (uniquement pour les abonnés Fibre).

- **<sup>7</sup>** Emplacement adaptateur Fibre
- **<sup>8</sup>** Prise téléphone (verte) Permet d'utiliser le téléphone par Internet.
- **<sup>9</sup>** Bouton de remise à zéro Permet la remise à zéro de la Livebox. Attention! l'emploi de ce bouton efface toutes les informations enregistrées dans la Livebox. Pour plus d'informations, consultez la rubrique « Diagnostic et réparation automatique ».
- **<sup>10</sup>** Emplacement disque dur Livebox (non fourni dans le pack)
- **<sup>11</sup>** Écran avec détecteur de proximité

Permet d'allumer l'écran en passant la main à proximité.

### **<sup>12</sup>** Bouton Information

Allume l'écran de la Livebox 4. Affiche les informations sur le fonctionnement de la Livebox et informations Wi-Fi. Appuyez successivement sur le bouton pour avoir plus de détails.

#### **<sup>13</sup>** Bouton Wi-Fi Permet d'activer ou de désactiver les fonctions Wi-Fi de la Livebox.

### **<sup>14</sup>** Bouton d'association WPS

Pour connecter facilement un équipement Wi-Fi.

## **Activer manuellement la Livebox 4**

Raccordez une extrémité du câble Ethernet (noir) à votre ordinateur, puis l'autre extrémité à l'une des prises numérotées de 1 à 4 de la Livebox.

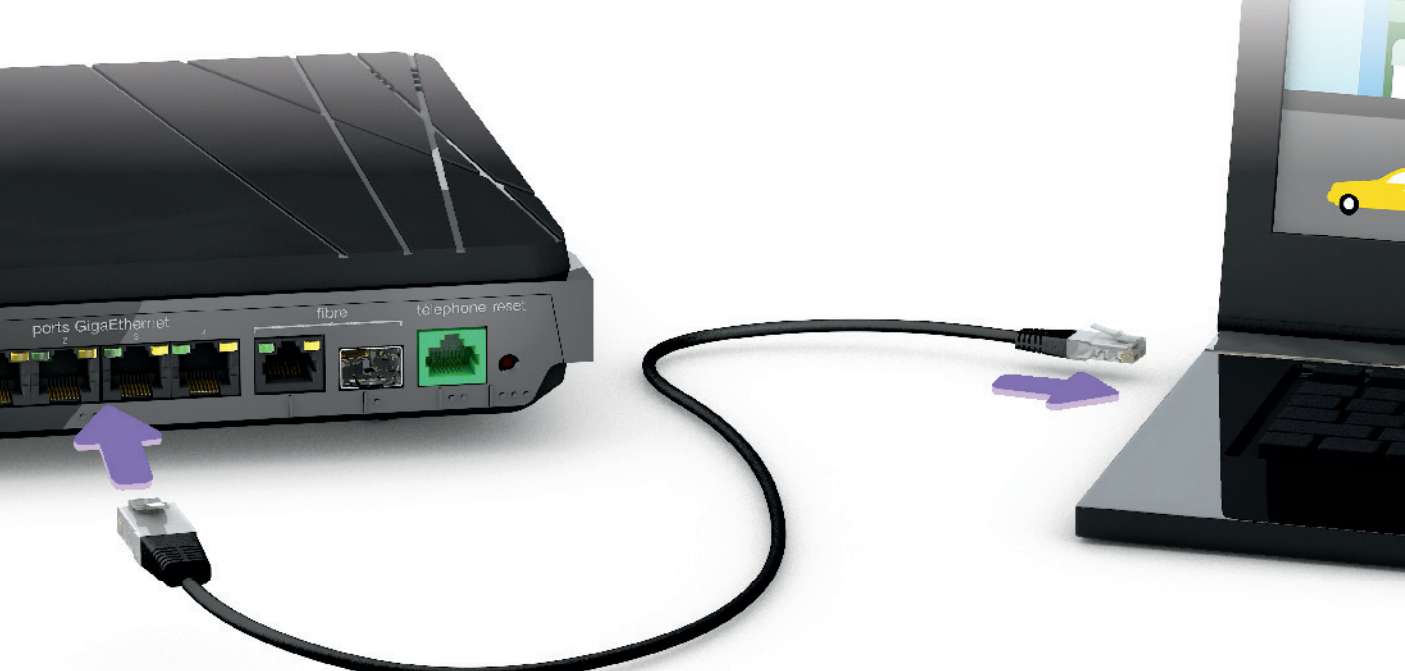

### Ouvrez votre navigateur Internet,

saisissez votre identifiant de connexion internet, votre mot de passe de connexion Internet, puis cliquez sur « Me connecter ».

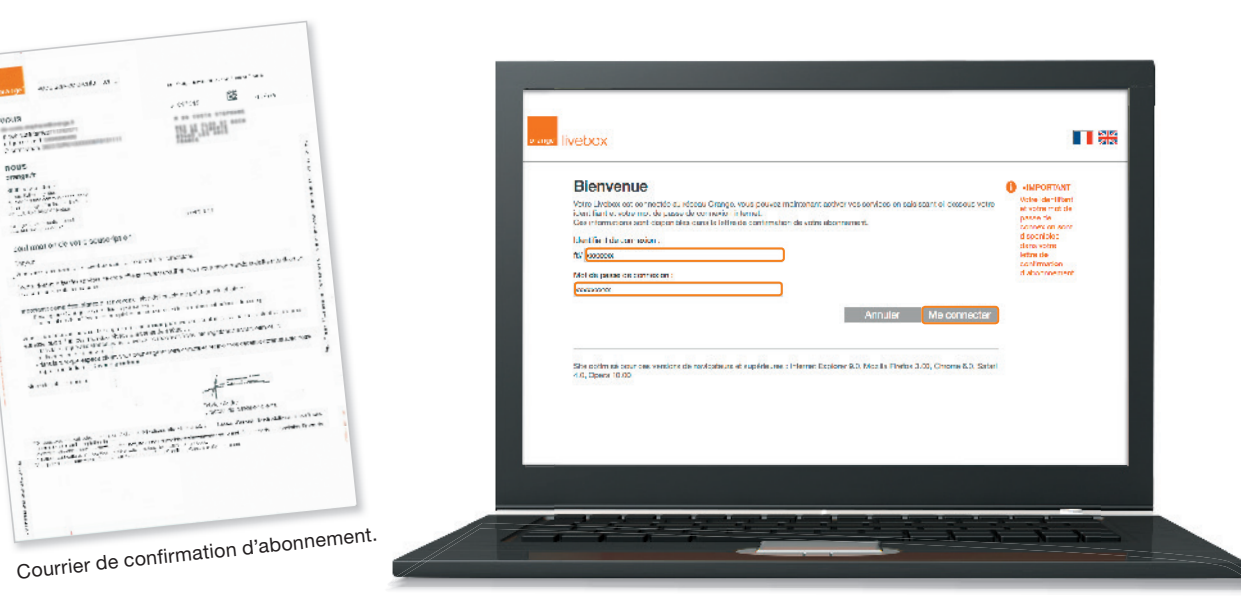

Si la page ci dessus ne s'affiche pas, saisissez « http://livebox/ » dans la barre d'adresse de votre navigateur, puis validez.

La prise Ethernet est généralement repérable sur votre ordinateur par le logo ou . Si vous aviez un autre modèle de Livebox, veillez à bien remplacer votre ancien câble Ethernet par celui fourni dans le pack de la Livebox 4, il garantit de meilleurs débits.

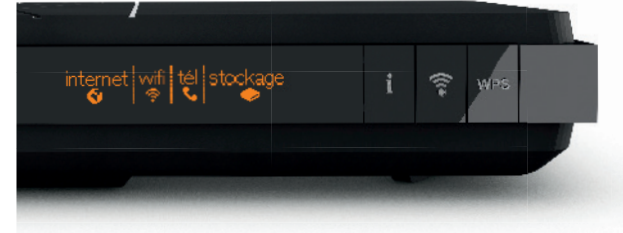

Continuez ensuite l'installation en branchant votre téléphone page 23.

## **Problèmes de connexion à Internet**

 Voici quelques conseils simples pour vous aider à résoudre votre problème de connexion à Internet.

Après chaque action décrite dans les étapes suivantes, vérifiez si celle-ci résout votre problème avant de passer à l'étape suivante. Réalisez ce test avant de contacter l'assistance téléphonique.

#### Redémarrez la Livebox.

Éteignez puis rallumez la Livebox4 en utilisant le bouton Marche/Arrêt (I/0). Ceci permet de résoudre la plupart des dysfonctionnements que vous pouvez rencontrer.

#### Vérifiez l'écran et les branchements de la Livebox.

- Vérifiez les informations affichées à l'écran de la Livebox en appuyant sur le bouton «i».
- Vérifiez qu'aucune rallonge téléphonique ne relie le filtre DSL à votre prise téléphonique.
- Vérifiez qu'un filtre DSL est branché sur chacune des prises utilisées de votre installation téléphonique (sur lesquelles un équipement est branché).
- Débranchez les équipements tels que répondeur, fax, téléphone fixe… de vos prises téléphoniques.

#### Vérifiez les branchements de votre ordinateur.

Si vous êtes connecté en Wi-Fi (sans fil) à la Livebox :

- vérifiez que le mode Wi-Fi de votre ordinateur est activé en vous aidant du guide d'utilisation de votre ordinateur ;
- vérifiez que le Wi-Fi de la Livebox est activé.

Si vous êtes connecté par câble Ethernet à la Livebox :

• vérifiez que le câble Ethernet est correctement raccordé à la prise Ethernet de la Livebox et à votre ordinateur. Un voyant orange s'allume sur la prise Ethernet de la Livebox lorsque le branchement est correct.

# **Problèmes de téléphone**

#### Redémarrez la Livebox.

Éteignez puis rallumez la Livebox en utilisant le bouton Marche/Arrêt. Ceci permet de résoudre la plupart des dysfonctionnements que vous pouvez rencontrer.

Attendez 2 à 3 minutes après avoir redémarré la Livebox.

#### Vérifiez les branchements du téléphone.

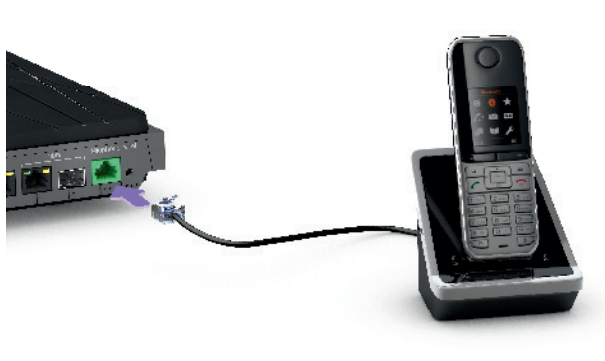

- Vérifiez que votre téléphone est correctement raccordé à la prise verte de la Livebox ou correctement associé si vous utilisez un téléphone avec technologie Cat-iq.
- Si votre téléphone ne possède pas de prise compatible, utilisez le convertisseur téléphonique.
- Vérifiez que votre téléphone fonctionne bien en fréquence vocale : l'appui sur une touche du téléphone donne le son « bip ».
- Si vous utilisez un téléphone haute définition, reportez-vous à la documentation de votre téléphone.

#### Vérifiez l'écran de la Livebox.

Appuyez sur le bouton «i».

Si le message d'information ne contient pas votre numéro de Téléphone par Internet, le service téléphone par Internet est indisponible ou vous n'avez pas souscrit à ce service.

#### Testez votre téléphone.

- Branchez le téléphone qui est connecté à la Livebox, directement sur un filtre DSL et une prise téléphonique murale, testez-le, si celui-ci fonctionne, alors le problème n'est pas dû au téléphone.
- Branchez un autre téléphone à fréquence vocale à la place de celui connecté à la Livebox, testez-le, si celui-ci fonctionne, alors le téléphone installé précédemment est en panne.

## **Diagnostic et réparation automatique**

### Vous rencontrez un dysfonctionnement sur votre installation ?

La Livebox 4 est équipée d'un outil de vérification et d'autoréparation. Un simple appui prolongé sur le bouton «i» en façade de votre Livebox lance le diagnostic et tente la réparation automatique.

### **1** Lancez le diagnostic

Pour lancer le test de la Livebox, **appuyez durant 6 secondes sur le bouton «i»**

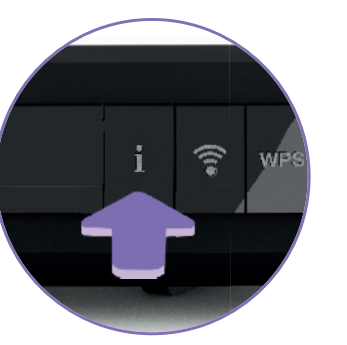

Diagnostic en cours

### **2** Suivez le déroulement du diagnostic

La Livebox 4 lance le test pour vérifier l'état de fonctionnement de vos services. Puis elle vous informe du résultat en affichant son diagnostic. **Remarque : si la Livebox détecte une panne qu'elle n'arrive pas à résoudre, une consigne sera affichée sur l'écran**

### **3** Clôturez le diagnostic

A la fin du diagnostic, **appuyez une fois sur le bouton «i»** pour retrouver l'écran affichant les icônes des services de la Livebox.

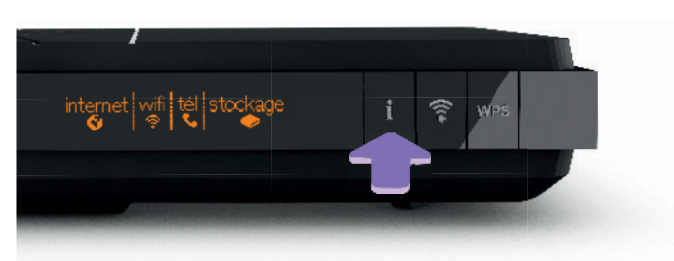

# **Ma Livebox**

### Avec l'application Ma Livebox vous pouvez :

- gérer les équipements connectés à la Livebox ;
- déconnecter les équipements de la famille quand vous le voulez. Pour cela vous avez le choix :
	- créer votre planning Internet : définissez les jours / horaires d'accès à Internet de vos équipements,
	- faire une Pause Internet immédiate : déconnectez temporairement d'Internet les équipements de votre choix,
	- créer votre planning Wi-Fi : définissez les jours / horaires auxquels le Wi-Fi sera activé ou désactivé pour l'ensemble de vos équipements ;
- tester et optimiser votre Wi-Fi : testez la qualité du Wi-Fi partout chez vous, et optimisez le grâce à nos conseils personnalisés ;
- en cas de problème vous dépanner facilement. Si un dysfonctionnement venait à apparaître, l'application vous accompagne dans la recherche et la résolution du problème.

Aucune connaissance particulière n'est requise !

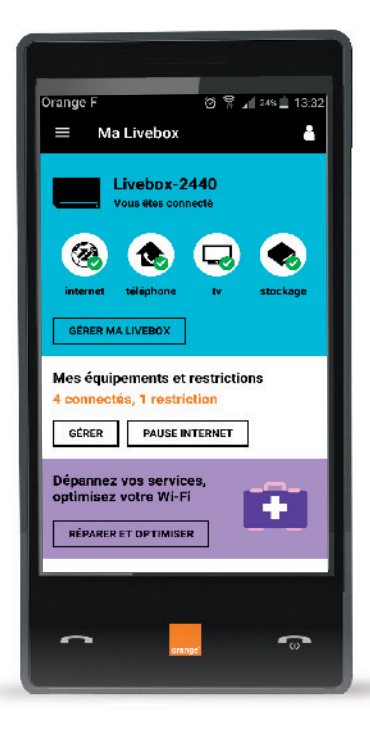

Pour télécharger l'application :

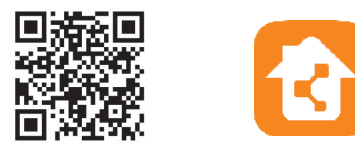

# **Contribuer**

## **au développement durable avec Orange / Licence**

La préservation de l'environnement nous concerne tous. Orange vous invite à découvrir les bonnes pratiques pour limiter l'impact environnemental de vos équipements.

**Préserver**

Limiter la consommation d'énergie en éteignant ou débranchant vos équipements en cas d'absence prolongée. Adopter la facture électronique pour chacun de vos contrats.

#### **Recycler**

Rapporter en boutique Orange vos anciens équipements pour qu'ils soient recyclés. Déposer vos piles et batteries usagées dans des collecteurs prévus à cet effet. Trier vos emballages en respectant les consignes locales disponibles sur www.consignesdetri.fr

Pour retrouver nos conseils, rendez-vous sur le site bienvivreledigital.orange.fr

Vous y retrouverez également nos engagements environnementaux et notre politique environnementale portés par la certification ISO 14001.

#### **Licence**

La passerelle domestique Livebox se base notamment sur des logiciels publiés sous une licence dite libre ou open source, comme par exemple le noyau Linux, Busybox ou Iptables, tous les trois publiés selon les termes de la licence GNU General Public License (GNU GPL). Le client peut consulter la liste des logiciels concernés, leur licence et télécharger leur code source complet et correspondant sur le site web http://opensource.orange.com.

Pour chaque version d'un logiciel concerné, le client pourra accéder à l'ensemble de ces informations tant que cette version sera mise à disposition via la Livebox, puis pendant trois (3) ans après la date de déploiement d'une nouvelle version du logiciel ou du terme définitif de la mise à disposition de ladite version via la Livebox. Avant d'utiliser l'un de ces logiciels disponibles sur le site web http://opensource.orange.com, le client devra préalablement prendre connaissance de la licence associée et en accepter les termes et conditions. En outre, le client reconnaît que ces logiciels ne font pas l'objet de garantie conformément aux termes de la licence qui leur est applicable.

# **Caractéristiques techniques**

**Passerelle Internet Wi-Fi** ADSL2+/VDSL2/FTTH

2 ports USB 3.0 4 ports Ethernet 1GbE 1 port ONT SFP **Téléphonie :** 1 port FXS, DECT Cat-IQ 2.0 Ecran OLED

**Wi-Fi**

802.11 n/ac sur bande 5GHz, antennes 4x4, 1600 Mbps 802.11b/g/n sur bande 2,4GHz, antennes 3x3, 450 Mbps

#### **Caractéristiques électriques et physiques**

**Puissance consommée en veille réseau tous ports réseaux connectés :** 12,76 W **Protection foudre K21+/10kV Dimensions (L x H x P):** 215 x 215 x 50 mm

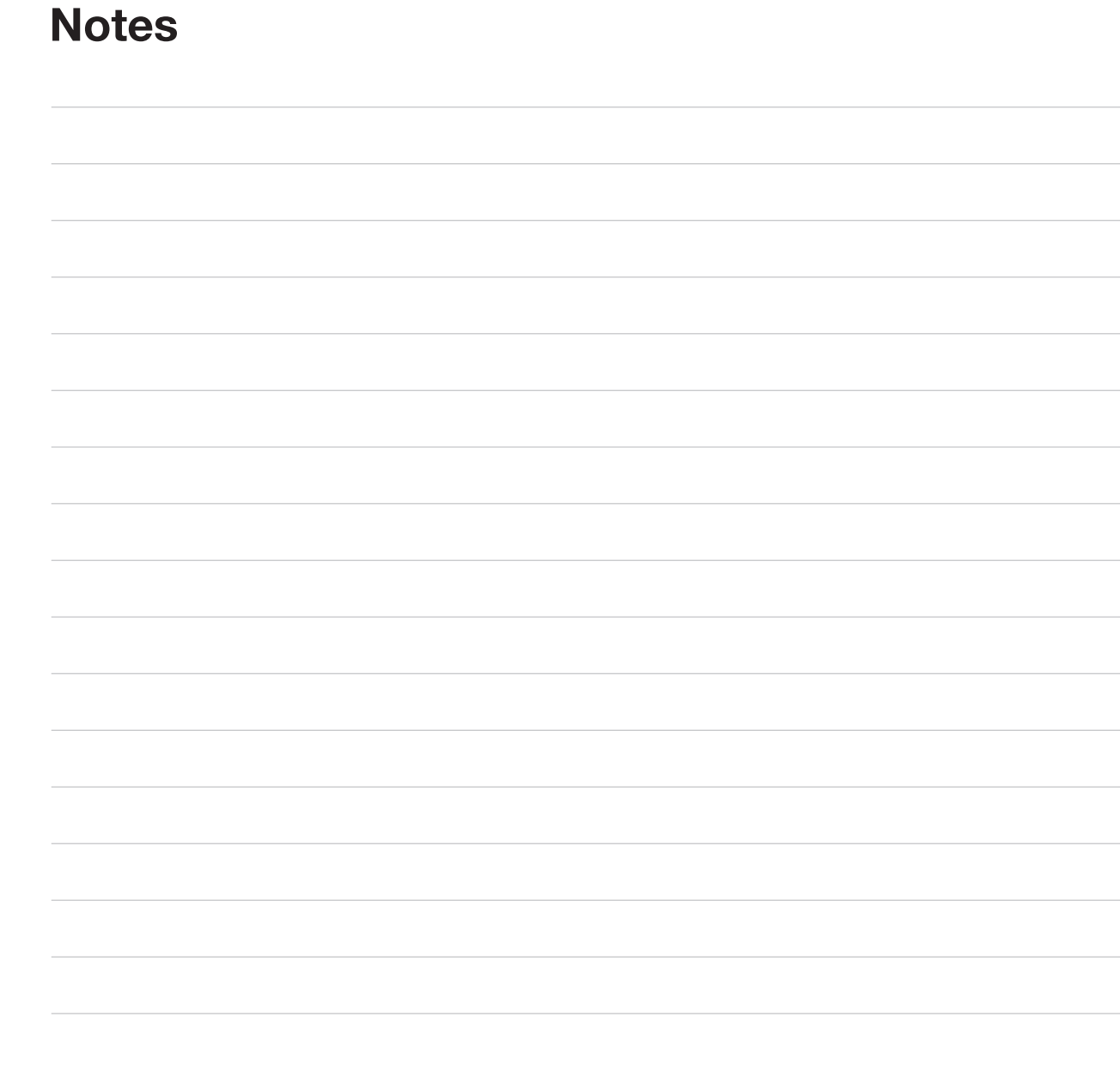